# **INSTRUCTIVO** CVAI CARGA DE ANTECEDENTES

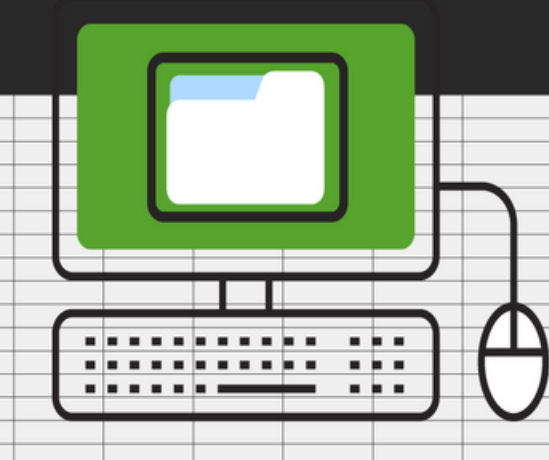

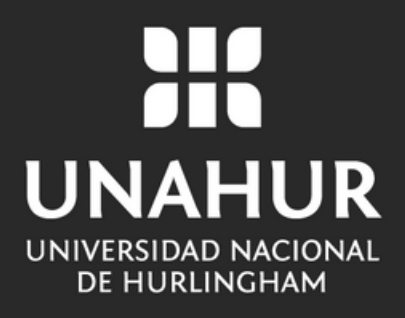

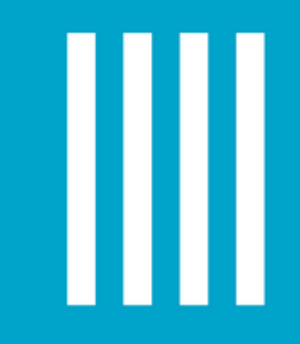

### Dirigite a Google y buscá **CVar.**

En la siguiente pantalla, hacé clic donde dice: **"Si es un usuario nuevo presione aquí"**

# **IMPORTANTE:**

### **1.Completá los datos en el formulario.**

### **2.Te sugerimos que en "USUARIO" elijas un nombre fácil**

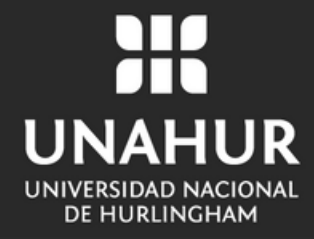

**de recordar.**

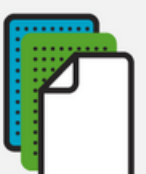

Vas a recibir en tu casilla de correo electrónico la confirmación del registro de CVar.

En ese mail vas a recibir una contraseña provisoria. Debes usarla en la página principal de CVar, junto con el usuario que elegiste en el formulario de registro.

Si no te llega la confirmación, comunicate a: registracioncvar@mineyt.gob.ar

### Registro CVar MinCyT ▶

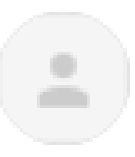

registracioncvar@mincyt.gob.ar  $\mathbf{R}$  para mi  $\sim$ 

Sra./Srta. Jesica Ayelén Tujeiro

Su solicitud de registro en el CVar ha sido aceptada.

Por favor continúe de la siguiente forma:

- 1) Ingrese a http://cvar.sicytar.mincyt.gob.ar/auth
- 
- 
- 4) Luego presione "Entrar".
- 

NOTA: Estas indicaciones también figuran en http://www.sicytar.mincyt.gob.ar

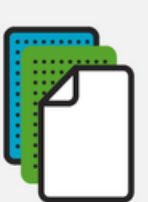

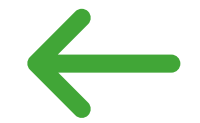

2) En el campo Usuario ingrese el Nombre de Usuario que eligió en la pantalla de Registro de Usuarios. 3) En el campo Contraseña ingrese en mayúsculas la siguiente contraseña provisoria: ZIB9IK

5) El sistema le solicitará una nueva contraseña que deberá ingresar en ambos campos de la pantalla. La contraseña elegida deberá tener un mínimo de seis y un máximo de 20 caracteres, ser alfanumérica (al menos un número o una letra) y no contener el Nombre de Usuario.

Esta contraseña será la que utilizará en el futuro para ingresar al CVar, por favor recuérdela.

6) Luego el sistema le presentará la pantalla para acceder a los roles asignados.

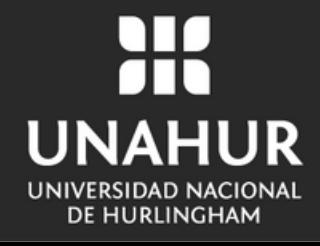

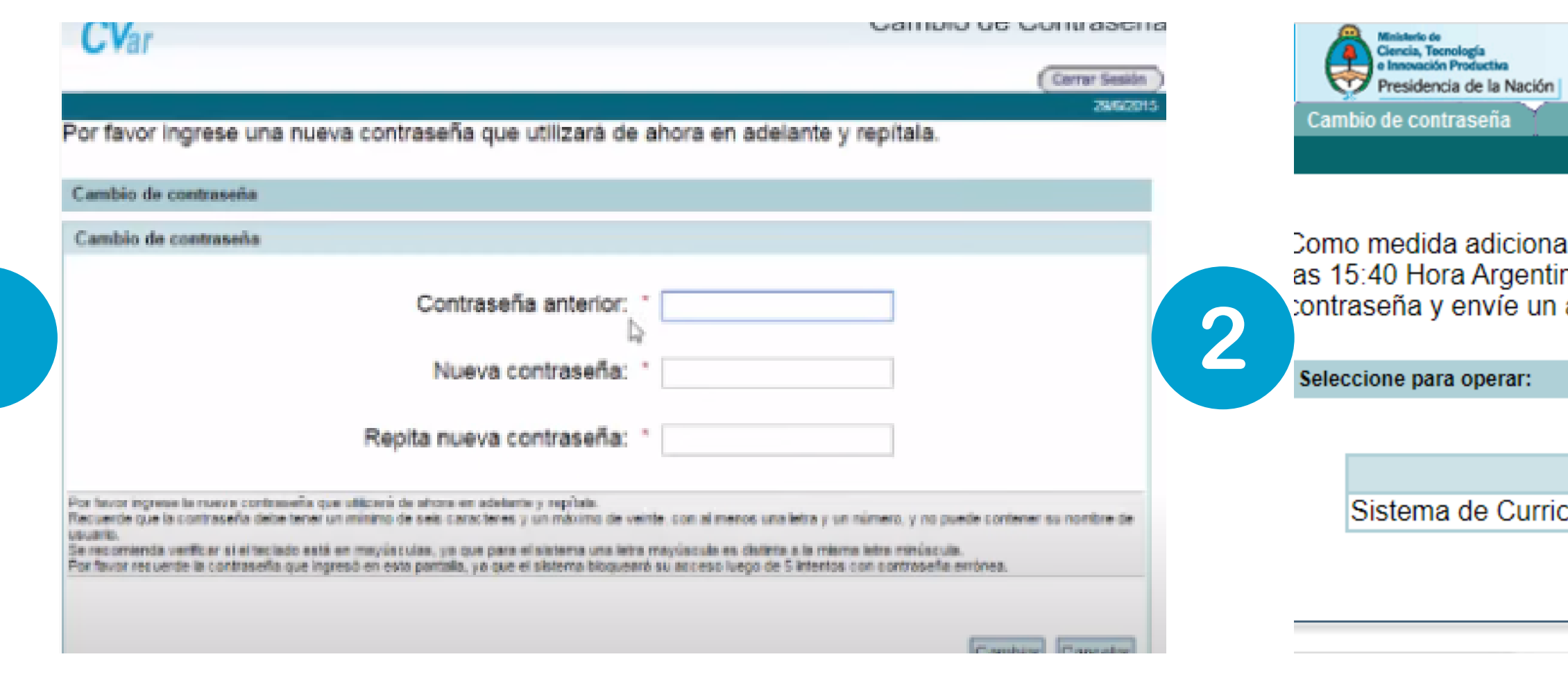

**1.**La pantalla siguiente te va a solicitar **cambiar de contraseña.**

**2.**A continuación, tenés que hacer clic en la opción **"ROL: usuario de Curriculum Vitae"**

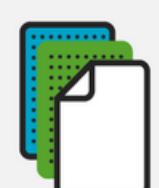

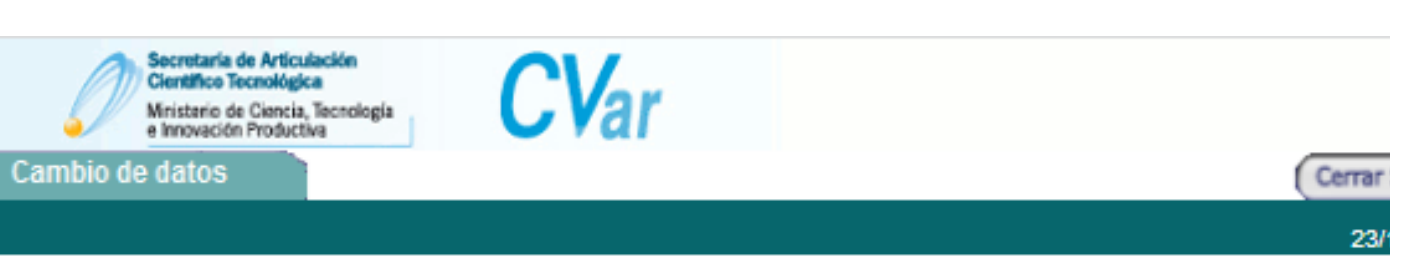

al de seguridad, por favor verifique que usted accedió por última vez el 23/11/20. na. Si está seguro que usted no fue quien accedió, cambie inmediatamente su aviso a registracioncvar@mincyt.gob.ar

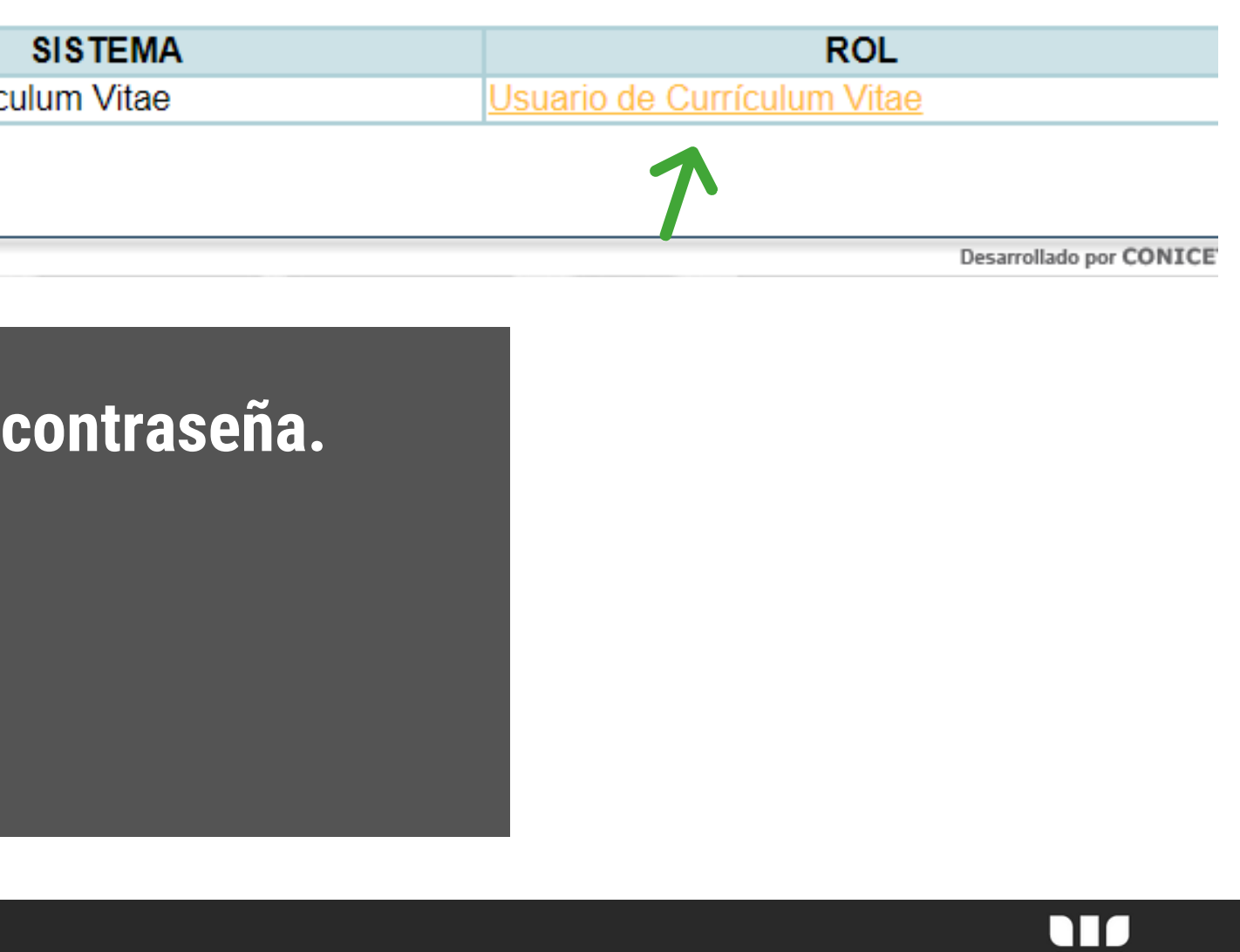

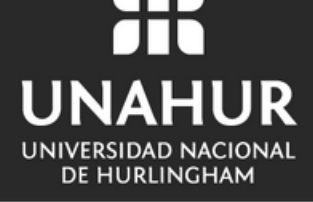

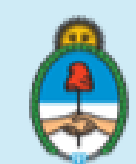

Ministerio de Ciencia, Tecnología e Innovación Productiva Presidencia de la Nación

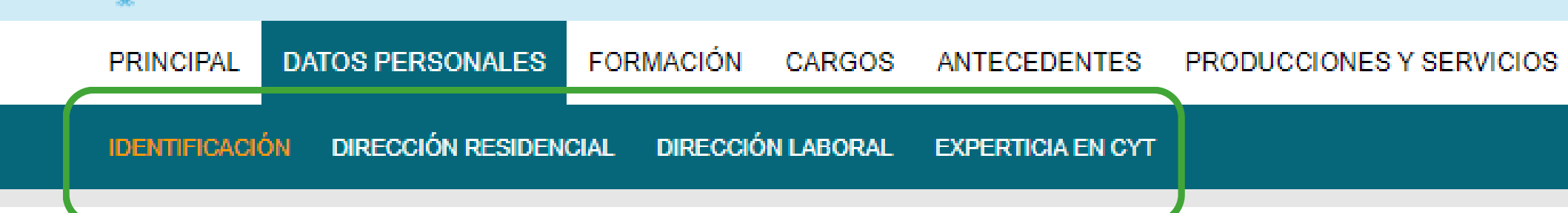

Para **registrarte en CVar** completá las cuatro secciones obligatorias que aparecen en el margen superior:

**Identificación Dirección residencial Dirección laboral Experiencia en CYT.**

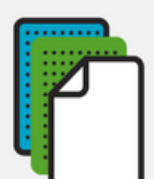

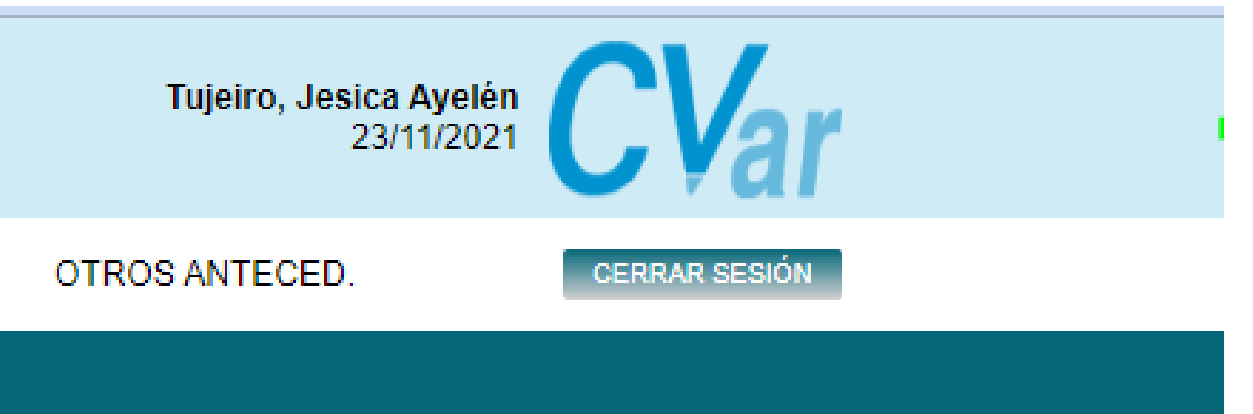

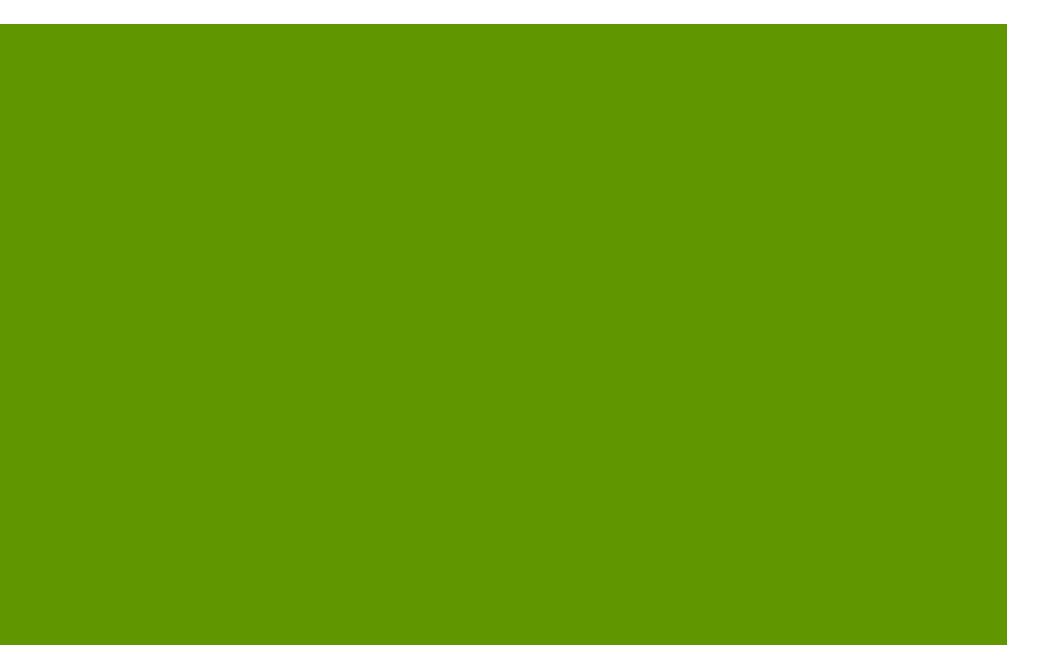

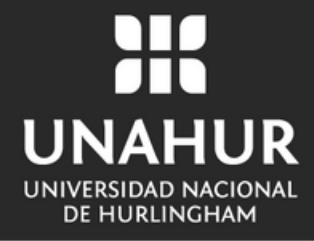

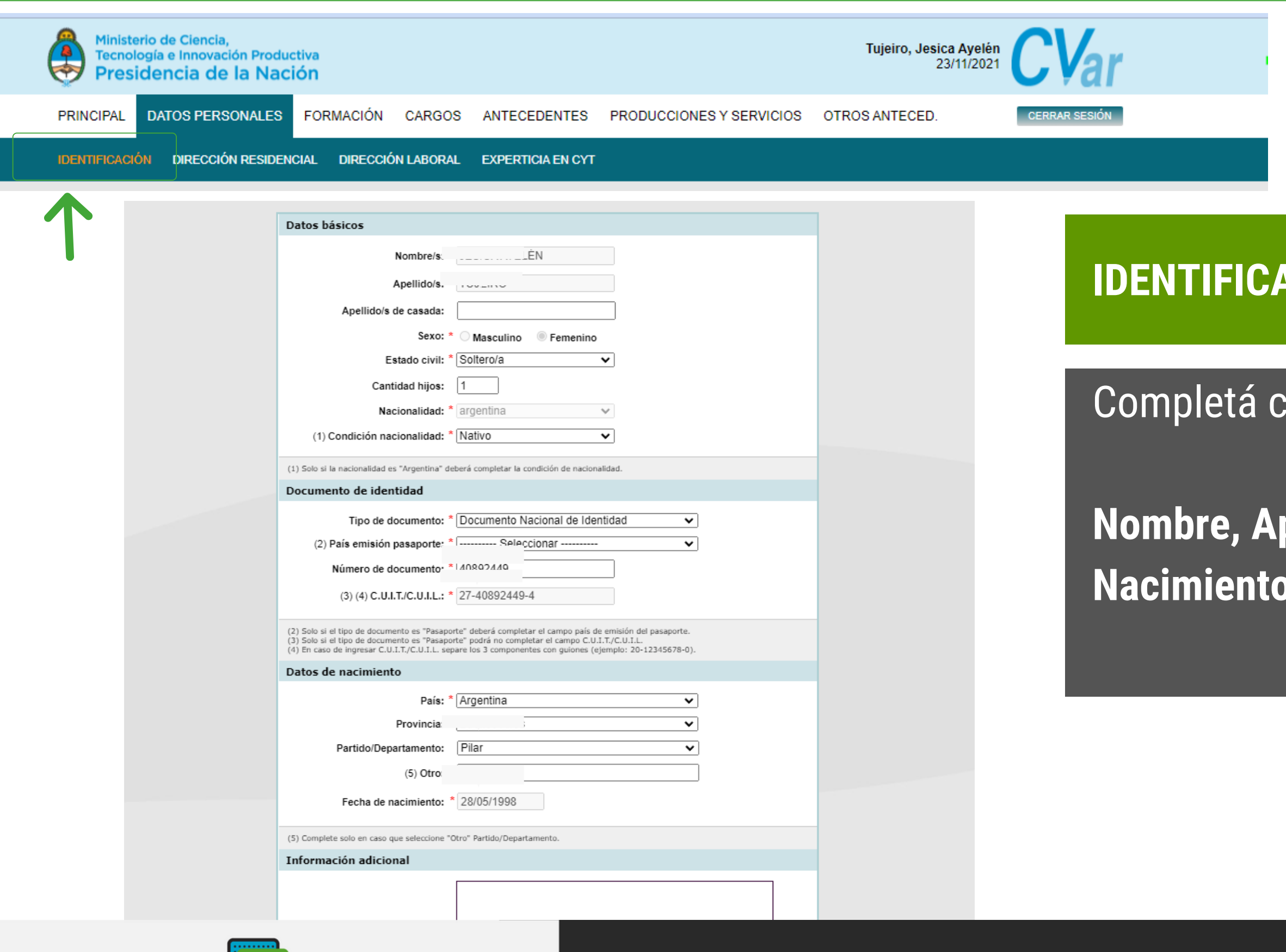

# **ICIÓN:**

con tus datos personales

**Nombre, Apellido, DNI, Estado Civil, Fecha de Nacimiento, etc.**

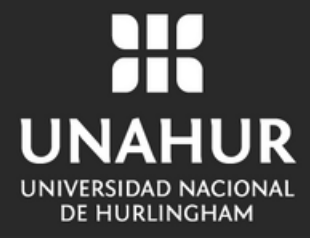

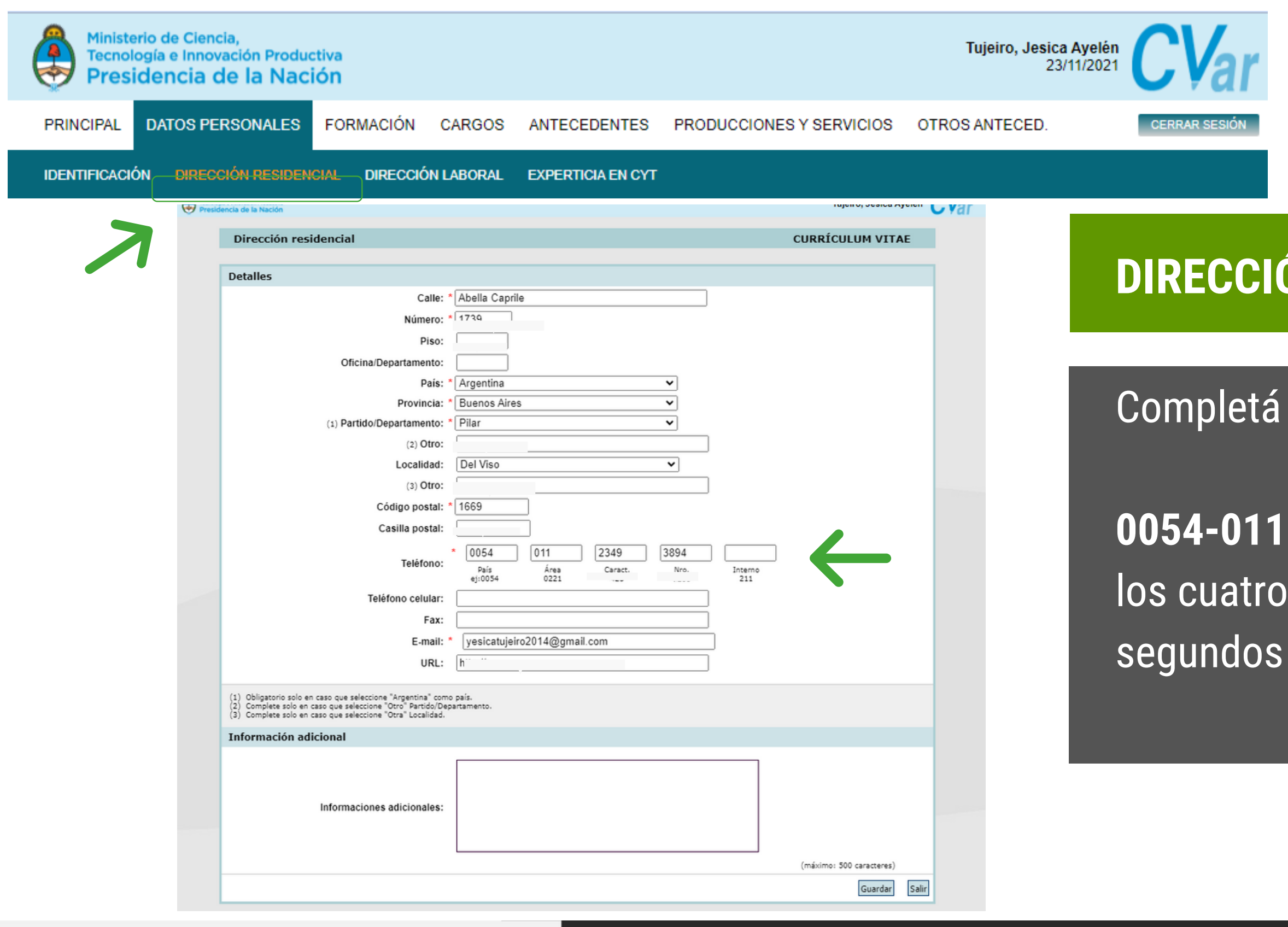

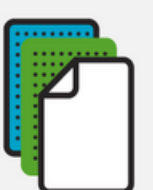

# **DIRECCIÓN RESIDENCIAL:**

el número de la siguiente forma

**0054-011** ( el número de tu celular, repartido en primeros números y los cuatro números).

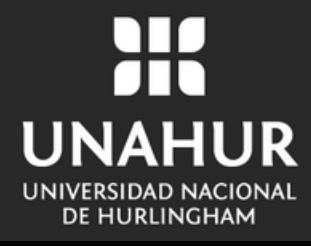

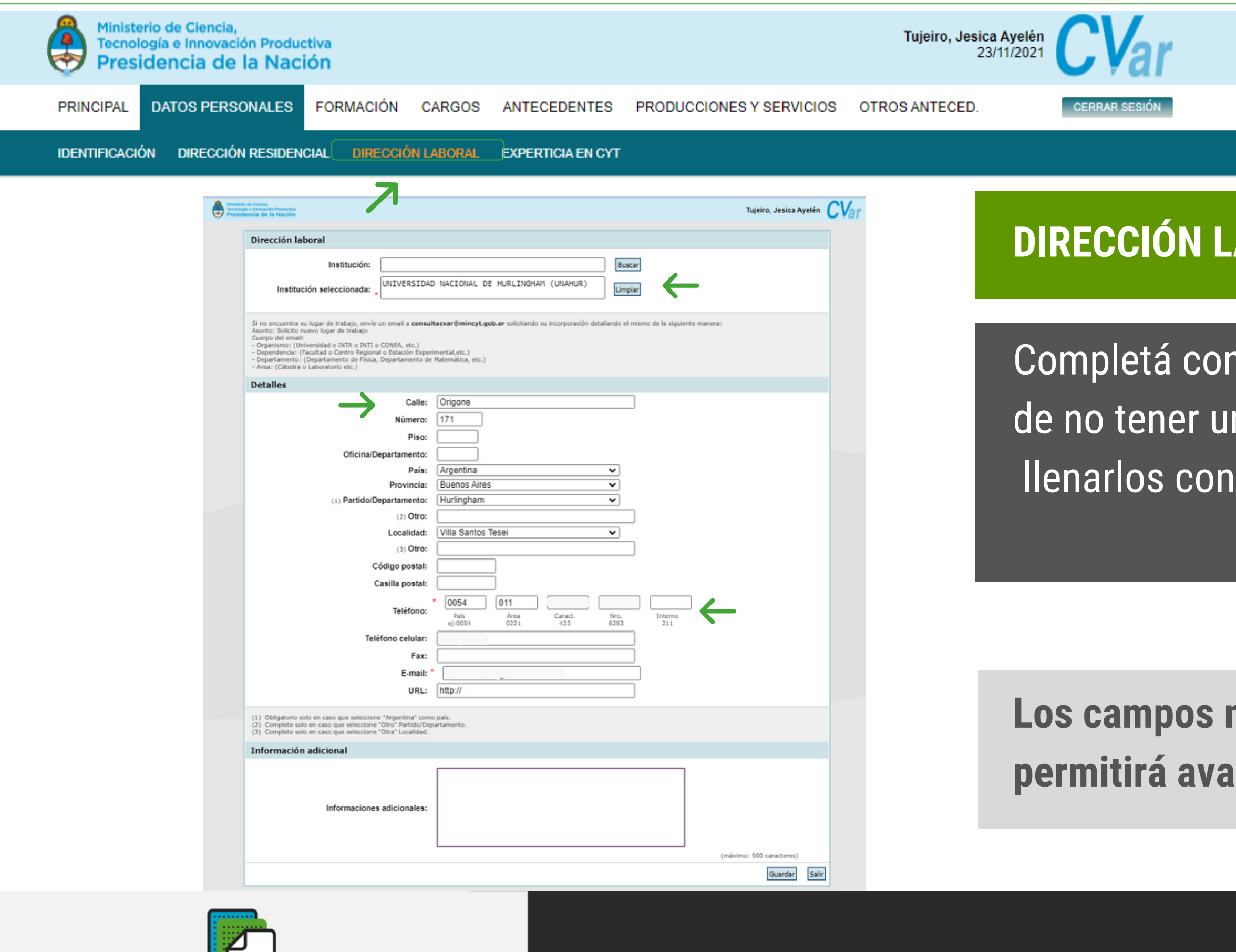

### **DIRECCIÓN LABORAL:**

los datos correspondientes. En caso na dirección laboral, te sugerimos los datos de la Universidad

## **Los campos no pueden quedar vacíos porque no te permitirá avanzar con el trámite.**

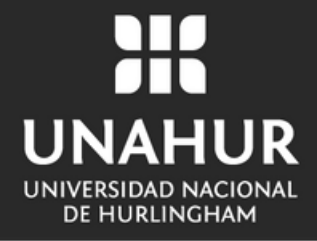

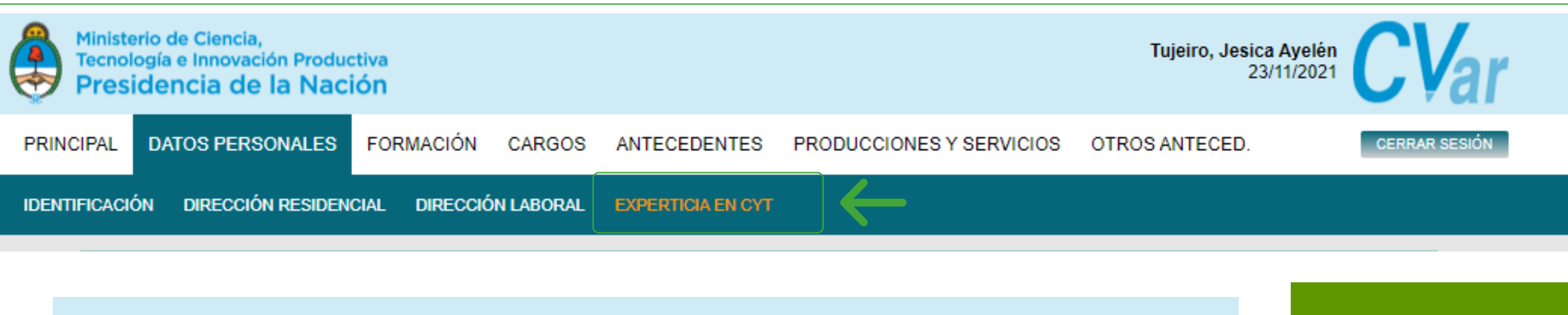

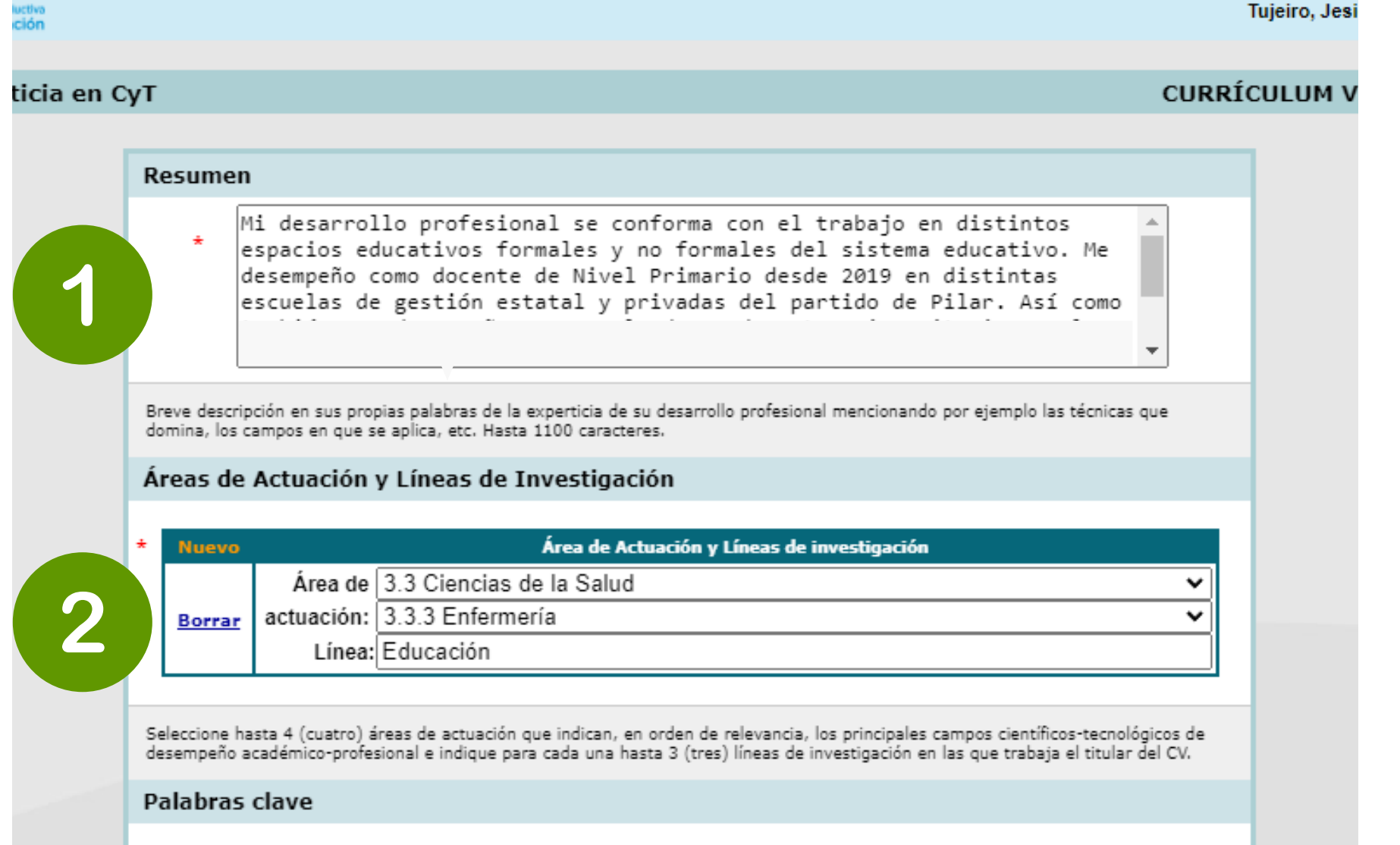

## **EXPERIENCIA EN CYT (Ciencia y Tecnología):**

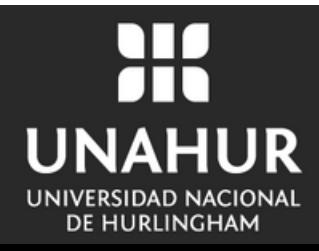

**1.** Completá con los datos correspondientes. En caso de no tener experiencia, te sugerimos escribir un texto breve en el que cuentes qué carrera estudiás y si realizaste prácticas.

**2.** Dependiendo de la carrera que estés cursando, seleccioná un área y línea de actuación. Ej: Si estudiás **enfermería: Área de: Ciencias de la Salud/ Actuación: Enfermería/ Línea: Enfermería universitaria.**

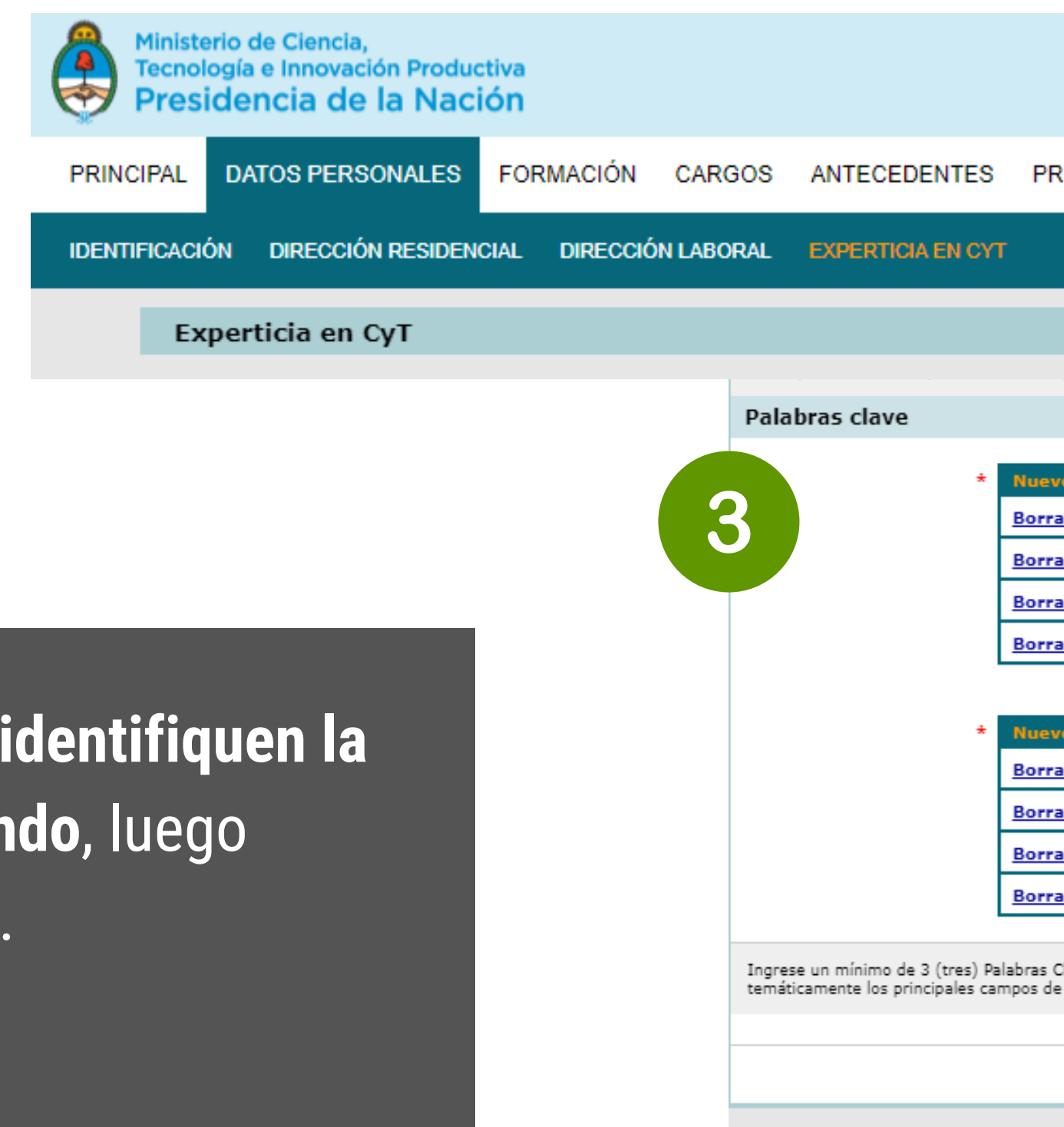

3. Eleg**í tres palabras que identifiquen la carrera que estás estudiando**, luego traducí las misma a inglés.

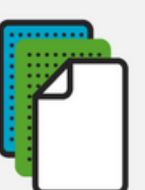

### Tujeiro, Jesica Ayelén<br>23/11/2021

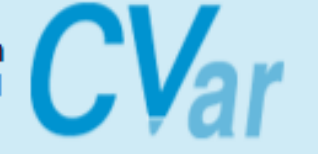

**CERRAR SESIÓN** 

#### PRODUCCIONES Y SERVICIOS OTROS ANTECED.

#### **CURRÍCULUM VITAE**

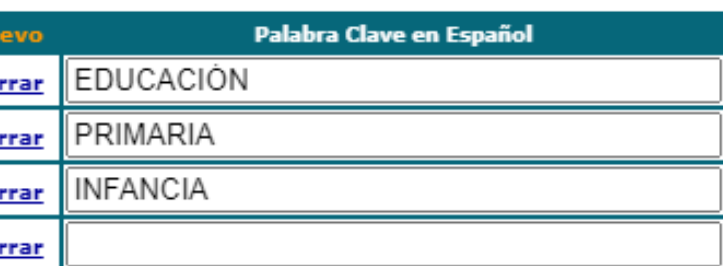

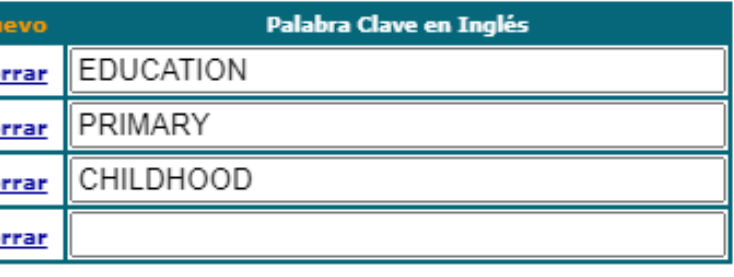

Ingrese un mínimo de 3 (tres) Palabras Clave en idioma castellano y en idioma inglés, una por renglón, que identifiquen o clasifiquen temáticamente los principales campos de CyT de desempeño académico-profesional del titular del CV.

Guardar Salir

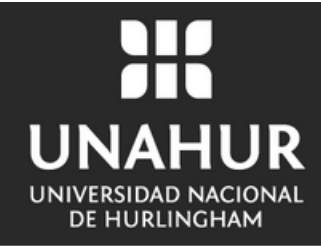

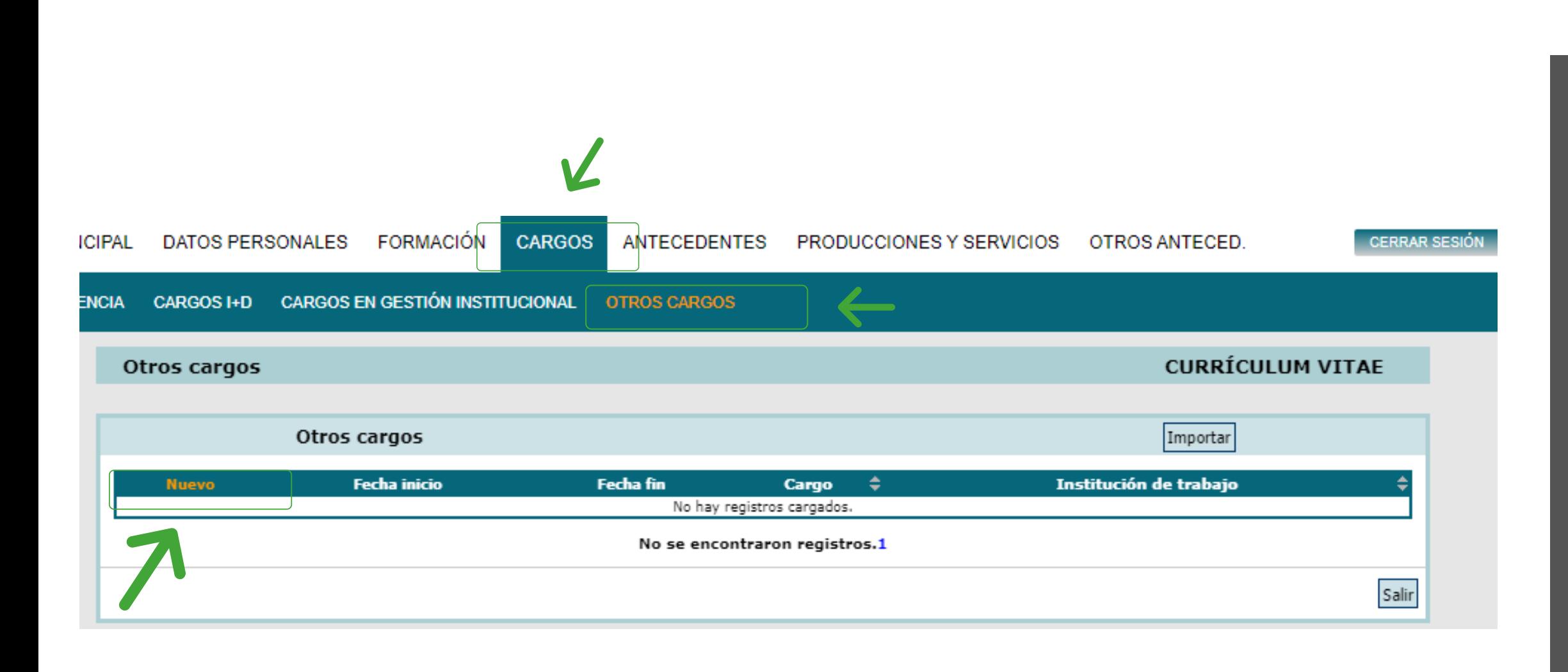

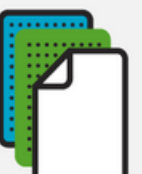

Al terminar de completar las **4 secciones**, vas a encontrar otras nuevas que no son obligatorias, pero te sugerimos llenar en caso de que corresponda.

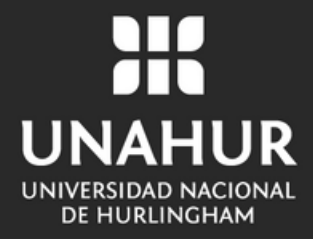

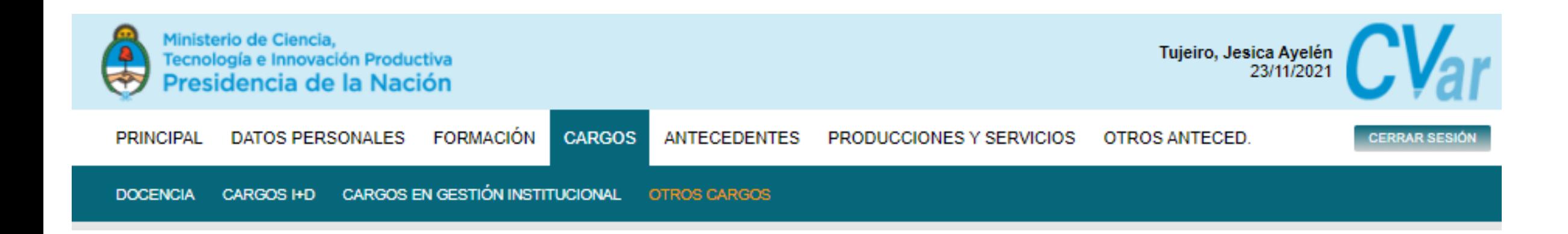

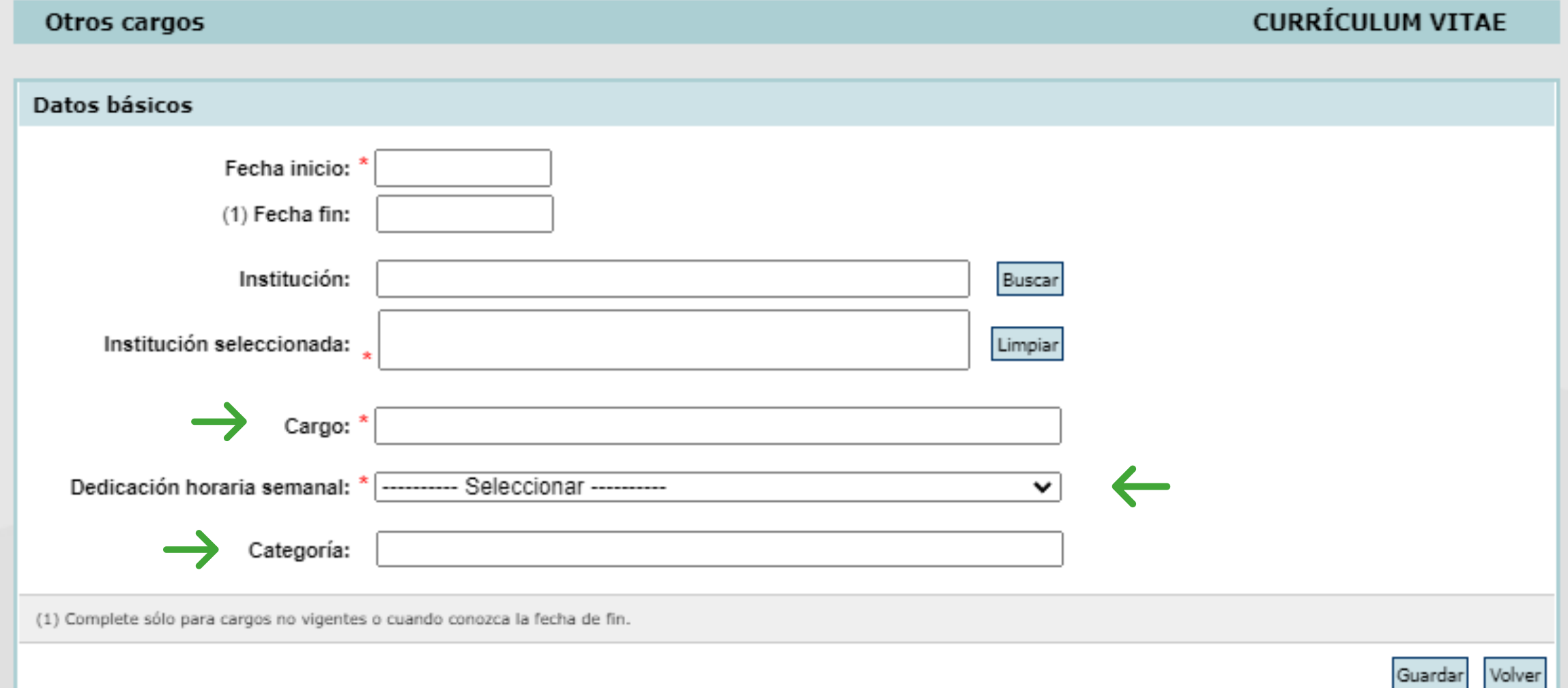

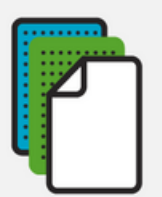

### 1. Si ya tuviste la experiencia de ser Estudiante Asistente, te recomendamos registrar ese cargo de la siguiente manera: **Cargos- Otros cargos- Nuevo**

Cargo: **Estudiante Asistente** 1.Dedicación horaria semanal: **10 hs** Categoría: **Ayudante de segunda**

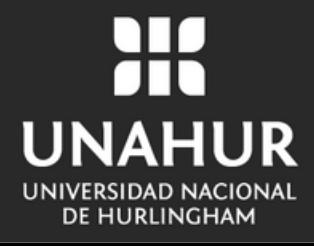

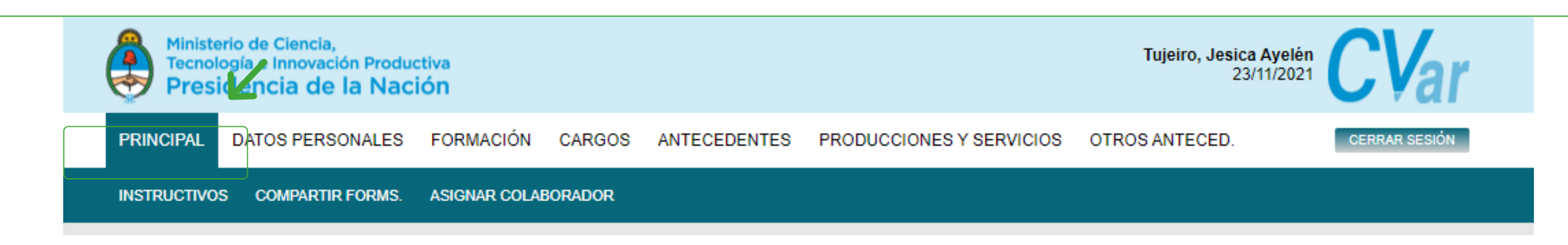

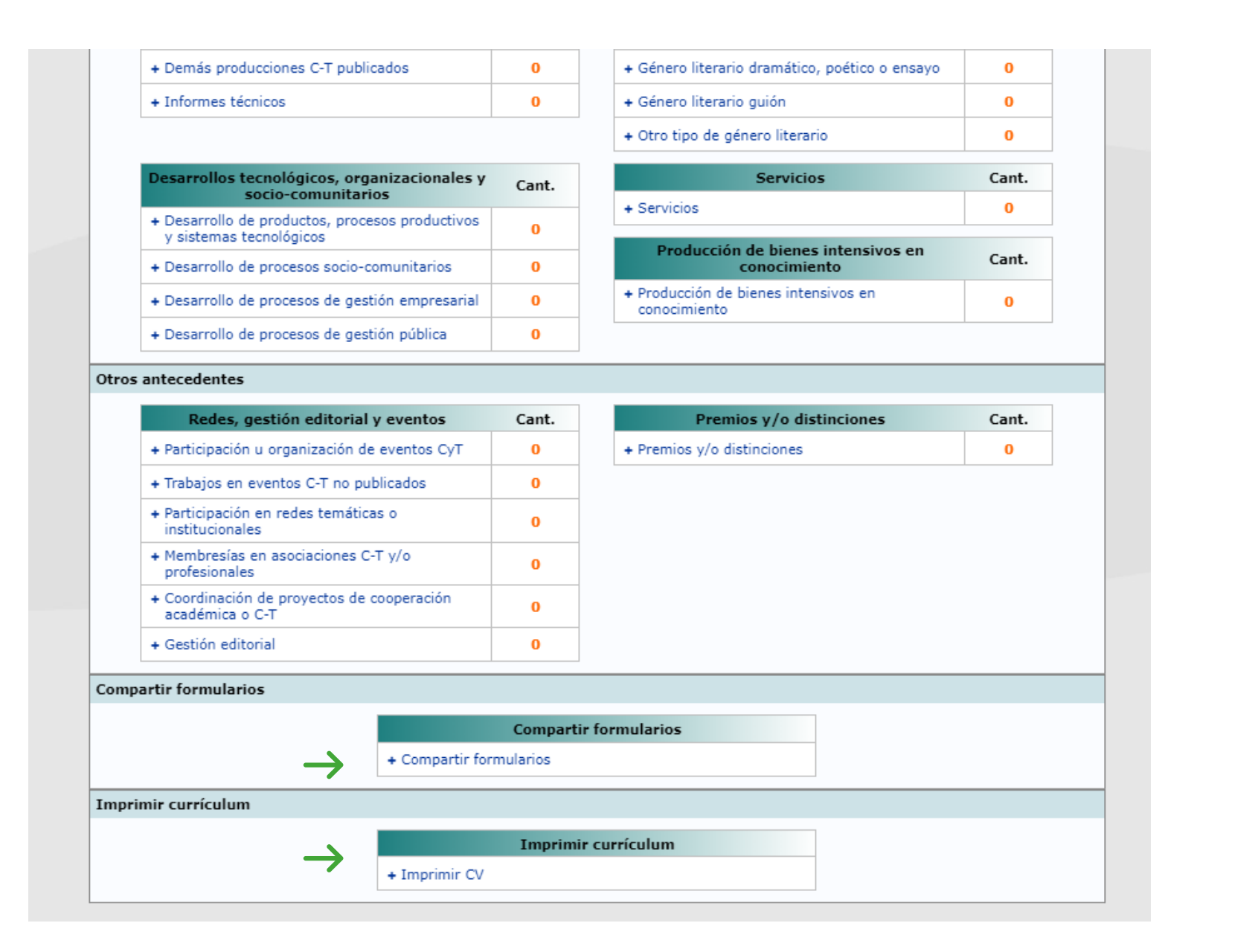

Si completaste las cuatro secciones, finalizaste tu registro en CVar y podés **descargarlo en formato PDF.**

Hacé clic en la solapa **"Principal" ,** al final de la hoja, vas a encontrar las opciones de **descarga.**

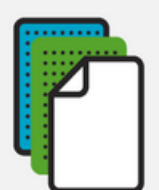

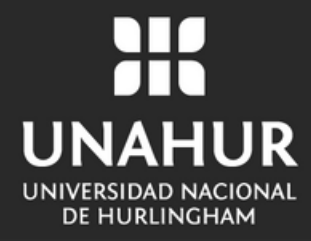

# UNAHUR UNIVERSIDAD NACIONAL **DE HURLINGHAM**

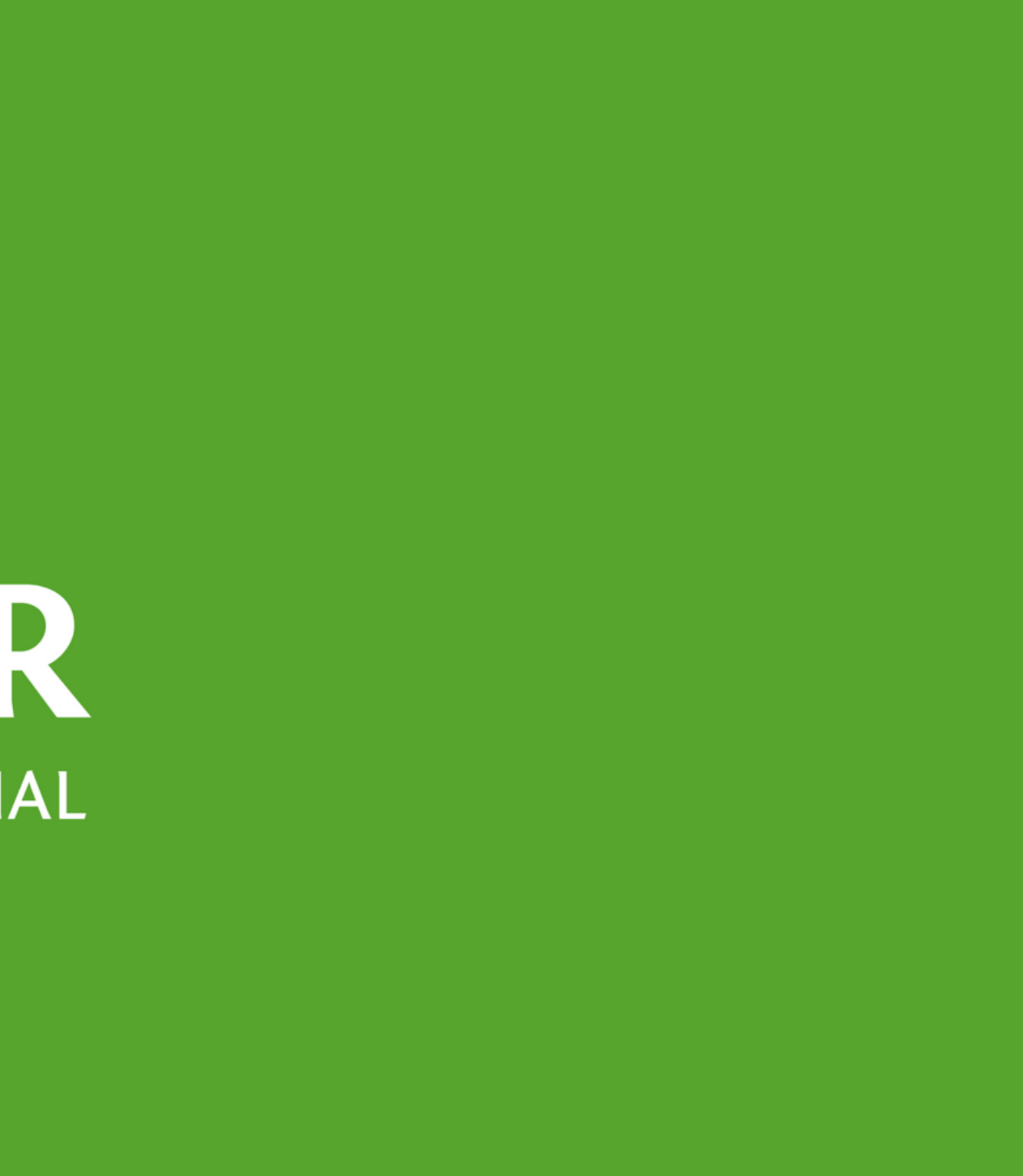